# **Share a Folder Privately**

⊕

The ability to re-share and also manage subsequent shares that have been created from your original share is available in FileCloud version 18.2

- Sharing privately provides more security when sharing folders and files.
- This is useful when you only have a small number of people you want to share with.
- You are able to look up existing FileCloud users' email addresses, and then send them an email with a link to the share.
- You can send a share link to a user without a FileCloud account and invite the user to create an account to access the share. See [Sharing Files](https://www.filecloud.com/supportdocs/display/cloud/Sharing+Files+Privately+with+New+Users)  [Privately with New Users.](https://www.filecloud.com/supportdocs/display/cloud/Sharing+Files+Privately+with+New+Users)

When you share a folder privately, users are required to log in with their FileCloud accounts to access the folder and its contents on the User Portal.

- [To share a folder privately](#page-0-0)
- [Sending an Email Notification for a Private Share](#page-3-0)
- [To customize the email content](#page-4-0)

A private share owner you have the ability to:

- View and manage re-shares; that is, shares created from your shared folder by other users.
- Assign managers to view and manage re-shares.

#### <span id="page-0-0"></span>**To share a folder privately**

1. In the user portal, hover over the folder and click the **Share** icon.

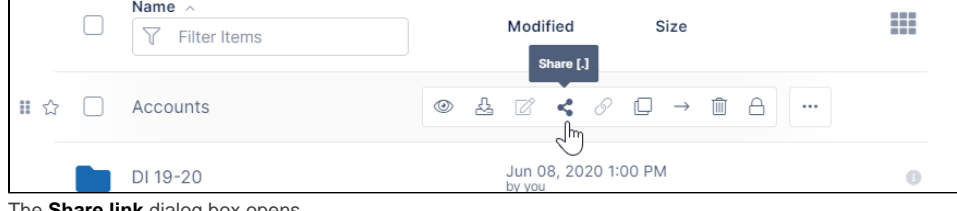

The **Share link** dialog box opens.

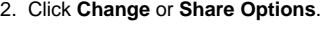

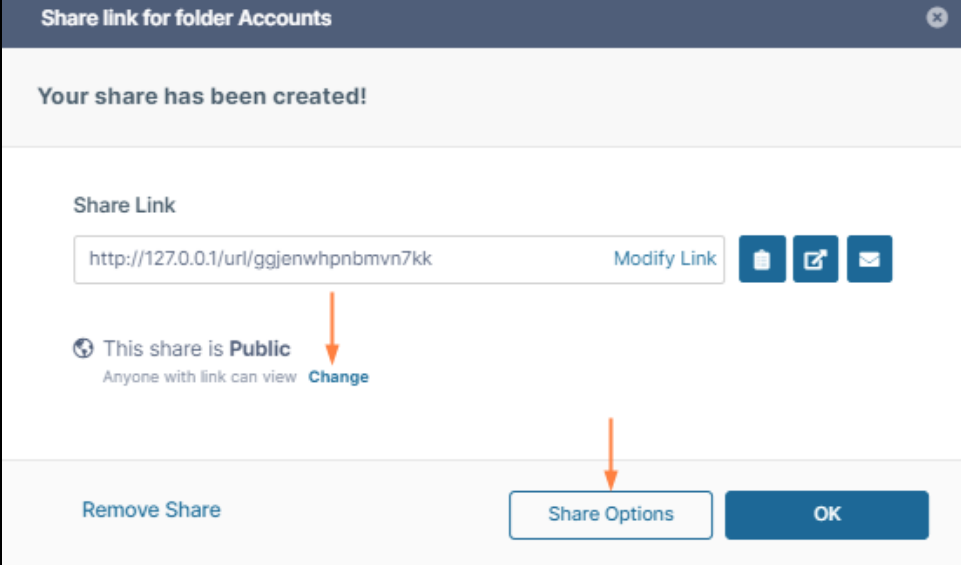

The **Share link** dialog box expands.

At this point, the share is public.

3. Next to **Sharing Permissions**, select the option **Allow Selected Users or Groups**.

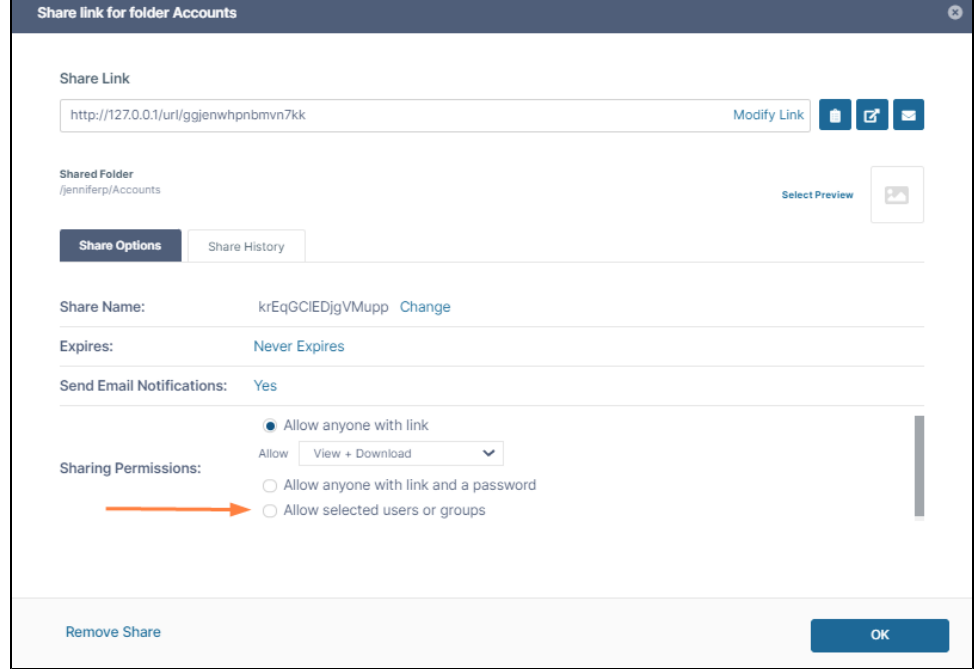

A section with **User and Groups** tabs opens below **Sharing Permissions**.

- 4. Share options for private folder shares are the same as share options for public folder shares, except you cannot include a password for accessing the share. To configure the Share Options, see [Share Options for Public and Private Folders.](https://www.filecloud.com/supportdocs/display/cloud/Share+Options+for+Public+and+Private+Folders)
- 5. On the **Users** tab, click **Invite Users** to add individual users to the share.

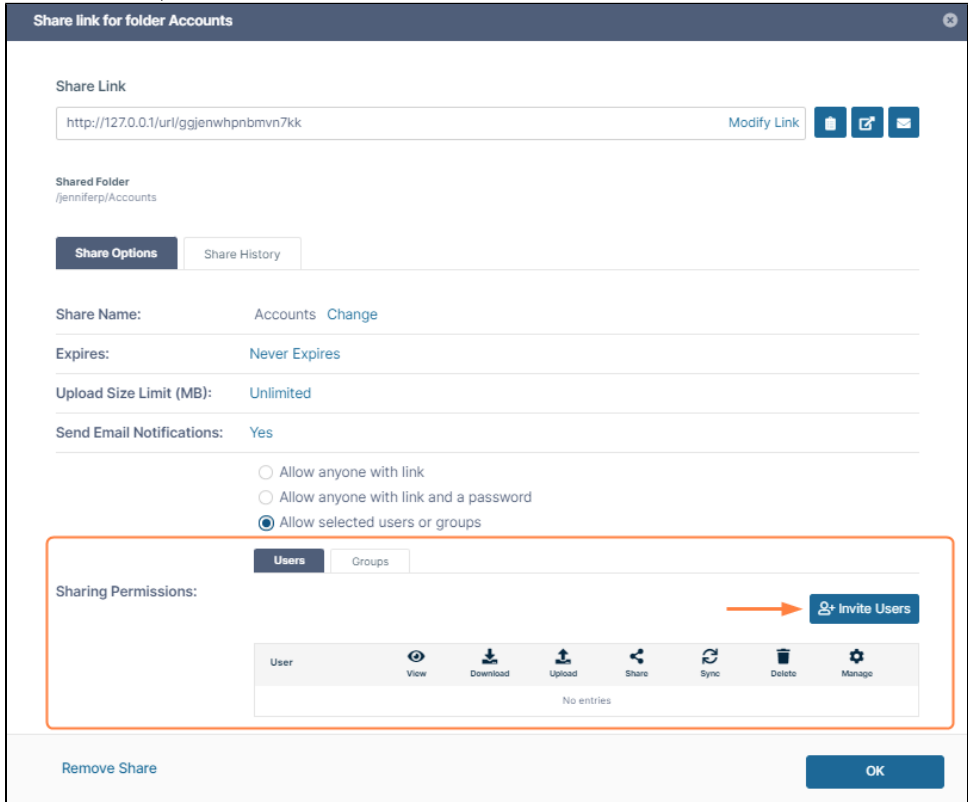

An **Invite Users to this Share** dialog box opens.

6. In **Add email address or account**, begin to enter the user name or email address of a user with a FileCloud account. Any matching users appear.

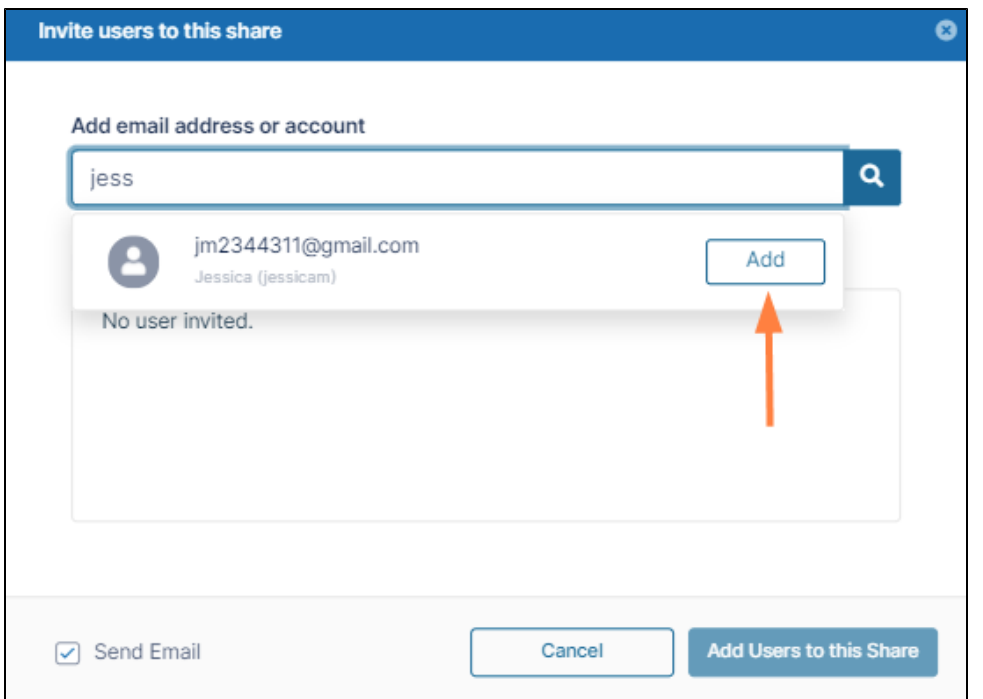

- 7. Click **Add** to add the user to the **Invited Users** dialog box.
- 8. Add any number of users to the share.
- You may also add users who do not have existing FileCloud accounts. See [Share a Folder Privately with New Users](https://www.filecloud.com/supportdocs/display/cloud/Share+a+Folder+Privately+with+New+Users) for help.
- 9. **Send Email** is checked by default. To edit the email you are sending, or to not send email, see [Sending an Email Notification for a Private Share,](#page-4-0) below.
- 10. When you are done adding users, click **Add Users to this Share**.

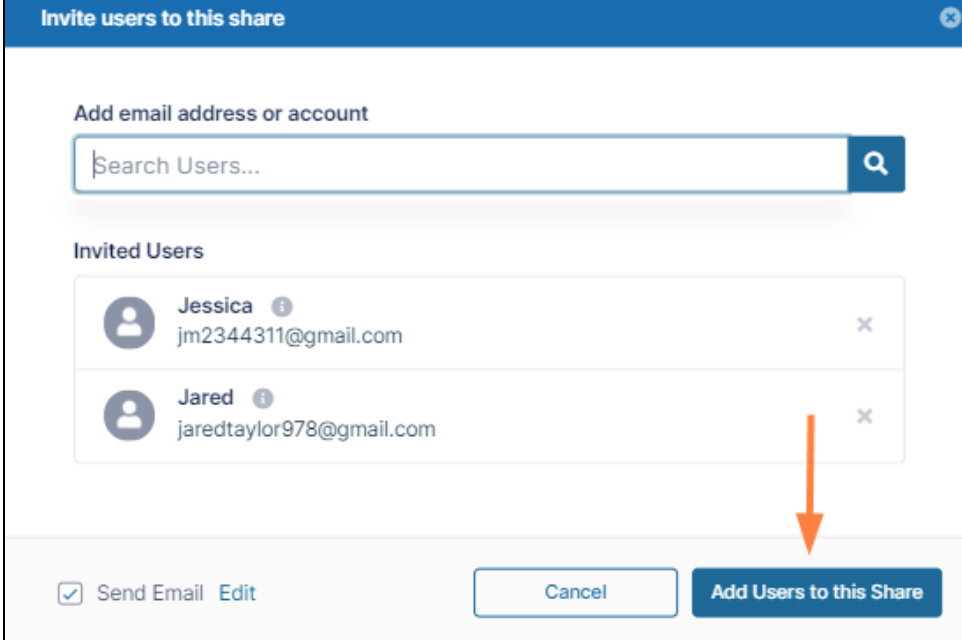

The Invite users to this share dialog box closes, and the users appear under **Sharing Permissions**.

11. Check and uncheck the sharing permissions buttons for each user to change the actions they can perform on the share. By default, only **View** and **Download** permissions are enabled on private folder shares. You cannot remove **View** permission because that would remove the user from the share; however, if you want to remove the user from share, click **x** at the end of the row. For information about each of the share permissions, see [Private Share Permissions for Folders](https://www.filecloud.com/supportdocs/display/cloud/Private+Share+Permissions+for+Folders).

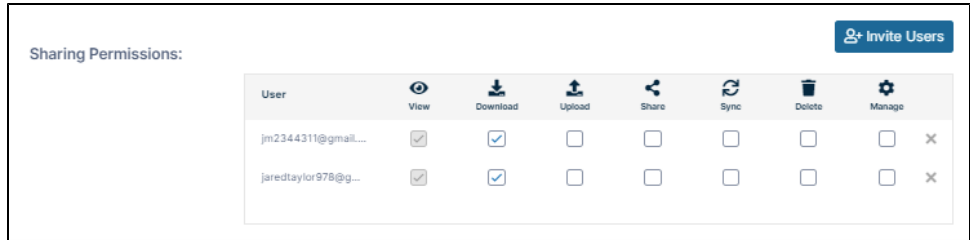

12. Click the **Groups** tab and then click **Add Groups** to add FileCloud groups to the share. An **Add Group** dialog box opens.

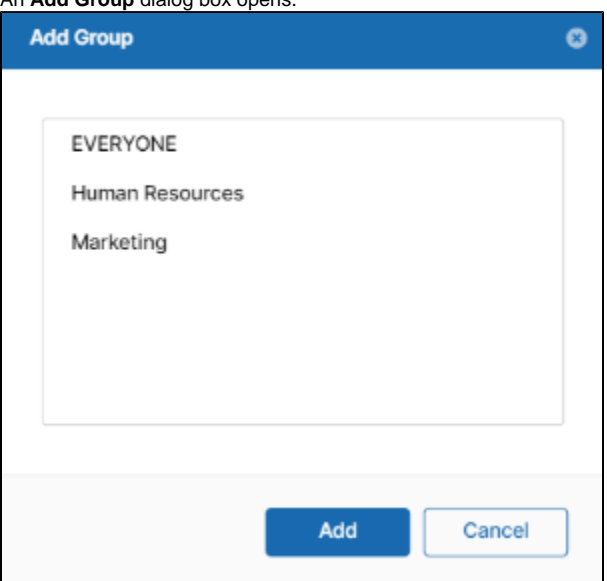

13. 14. Select a group and click **Add**.

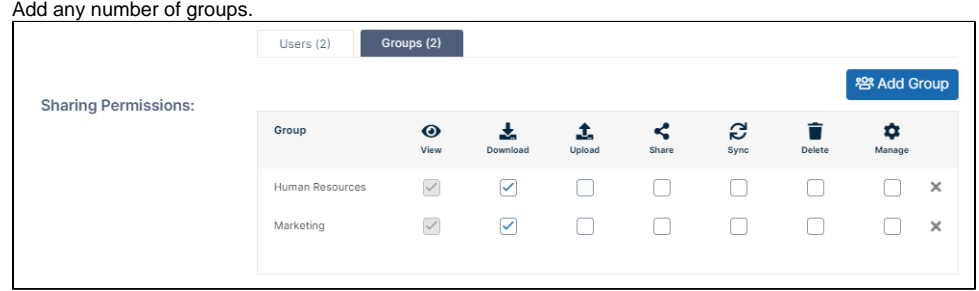

- 15. Modify the actions each group can perform on shares.
- 16. Click **OK** to save your changes to the private share.

### <span id="page-3-0"></span>**Sending an Email Notification for a Private Share**

By default, when you are adding a user to a private share, the **Send Email** box in the Invite users to this share dialog box is checked (see Step 9 in the procedure above).

If you leave the box checked, an email with the share link is sent to users added to the share.

**To not send the email to share members:**

1. Uncheck **Send Email** before clicking **Add Users to this Share**.

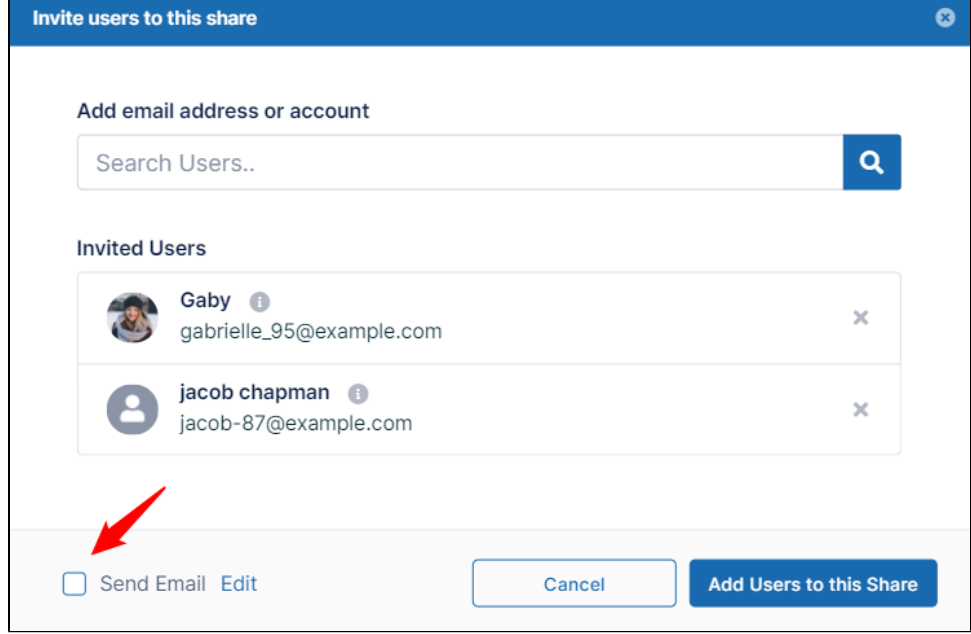

## <span id="page-4-0"></span>**To customize the email content**

1. Leave **Send Email** checked and click **Edit**.

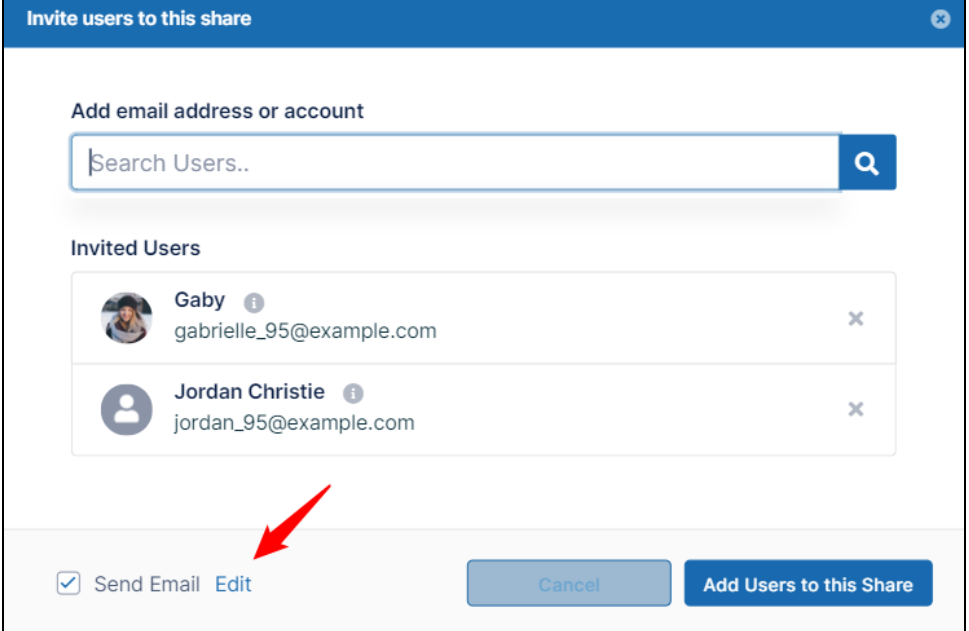

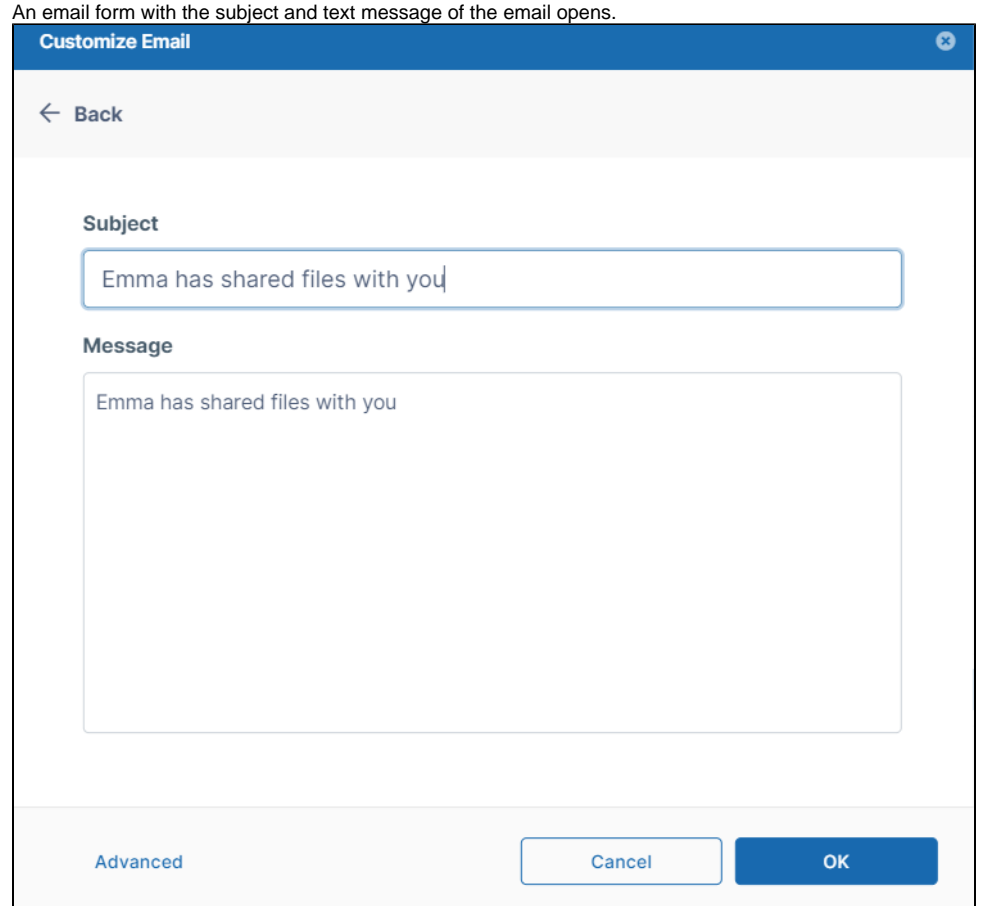

2. If you want to change the subject or text of the message, change it here, and click **OK**.

3. If you want to add additional recipients, change the format of the email, or remove the link, click **Advanced**. An email form with additional customization options opens.

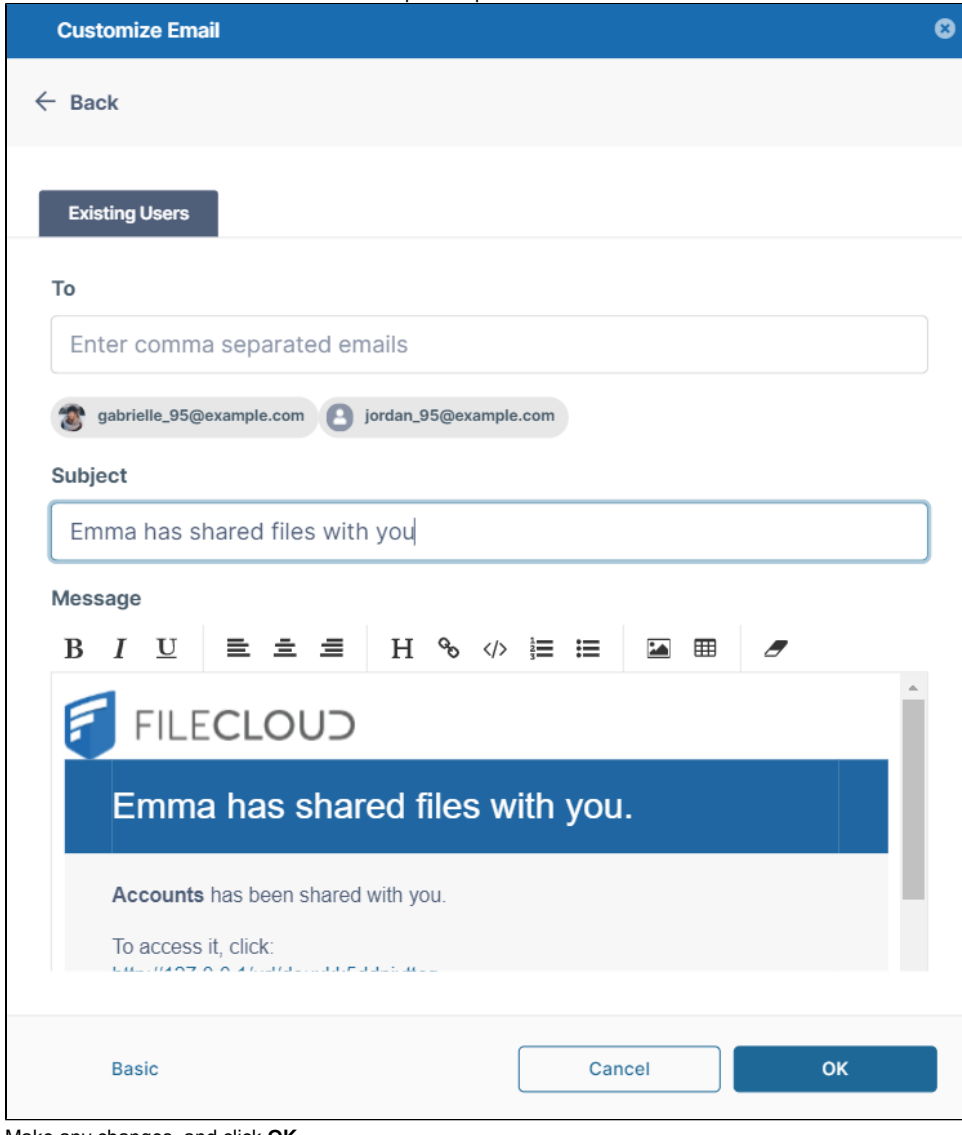

4. Make any changes, and click **OK**.

#### **Also see:**

- [Private Share Permissions for Folders](https://www.filecloud.com/supportdocs/display/cloud/Private+Share+Permissions+for+Folders)
- [Share a Folder Privately with New Users](https://www.filecloud.com/supportdocs/display/cloud/Share+a+Folder+Privately+with+New+Users)
- [Allow Share Members to Manage Re-Shares](https://www.filecloud.com/supportdocs/display/cloud/Allow+Share+Members+to+Manage+Re-Shares)